## 北京大学收费平台学费住宿费缴纳流程

1、登录北京大学收费平台: http://cwsf.pku.edu.cn,登录方式选择"校内人员登录",点 击"统一身份认证由此进入",进入登录界面,输入学号和密码(初始缺省是 8 位生日), 进入收费平台。

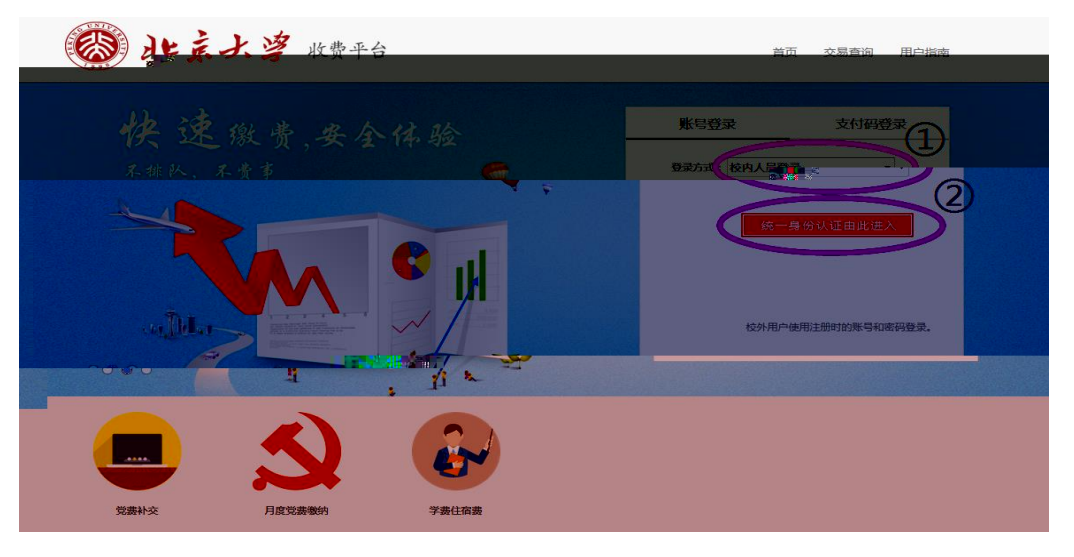

2、登录成功后,点击"学费住宿费"缴费项目,进入缴费界面。

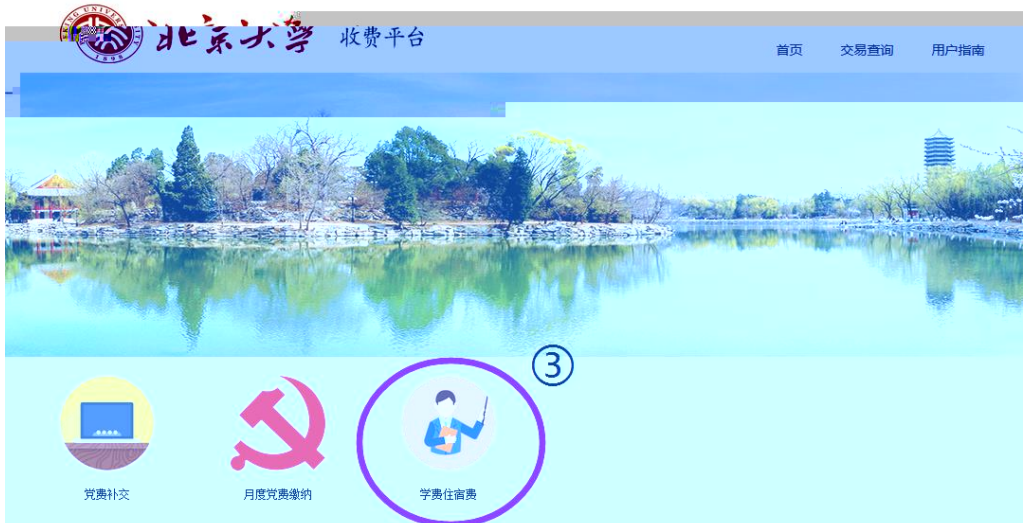

3、勾选 2017 年度学费和住宿费等收费项目,点击"去结算"。如果缴费金额过大,可分别 缴纳。

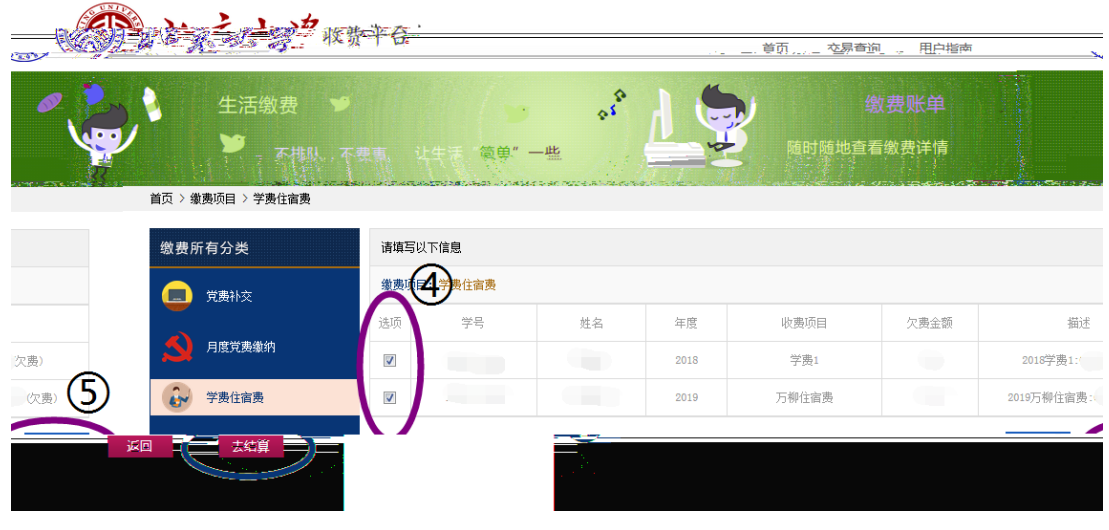

- 4、核对应付金额无误后,选择支付方式,点击"立即支付"
	- ① 微信支付方式为扫码支付

 $\sqrt{N}$ 

- ② 支付宝支付方式为扫码支付或登录账号付款
- ③ 中国建设银行支付方式为银行卡支付(支持 400 余家银行银联卡、网银跨行付)。 高于 2 万元时推荐选用建行通道。

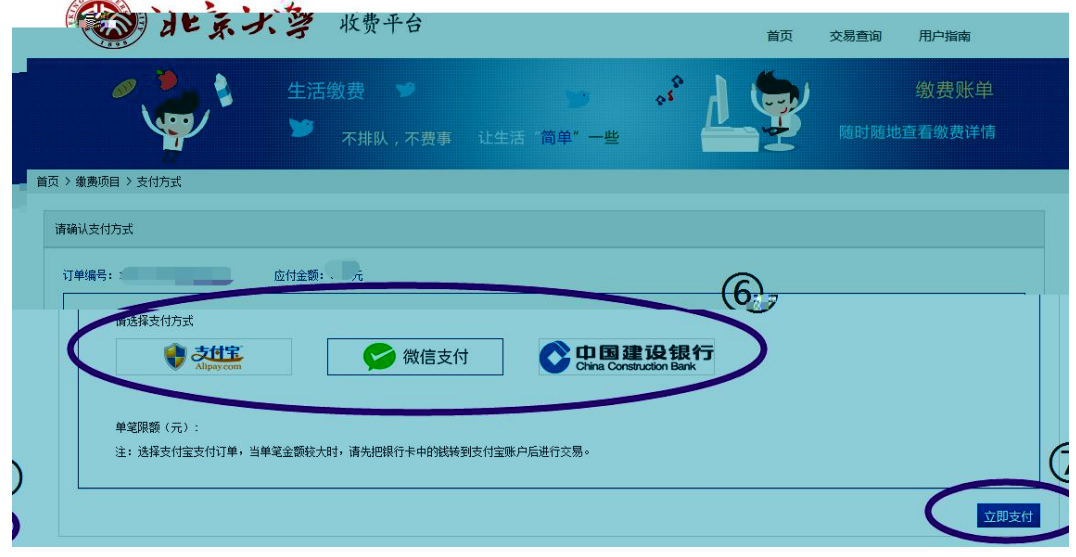

下图为中国建设银行支付方式,如用其他银行支付,请选择"在线支付",点击"下一步", 进入"银联在线支付"界面,可选 400 多家银行,通常 5000 元以上线上支付需使用优盾。

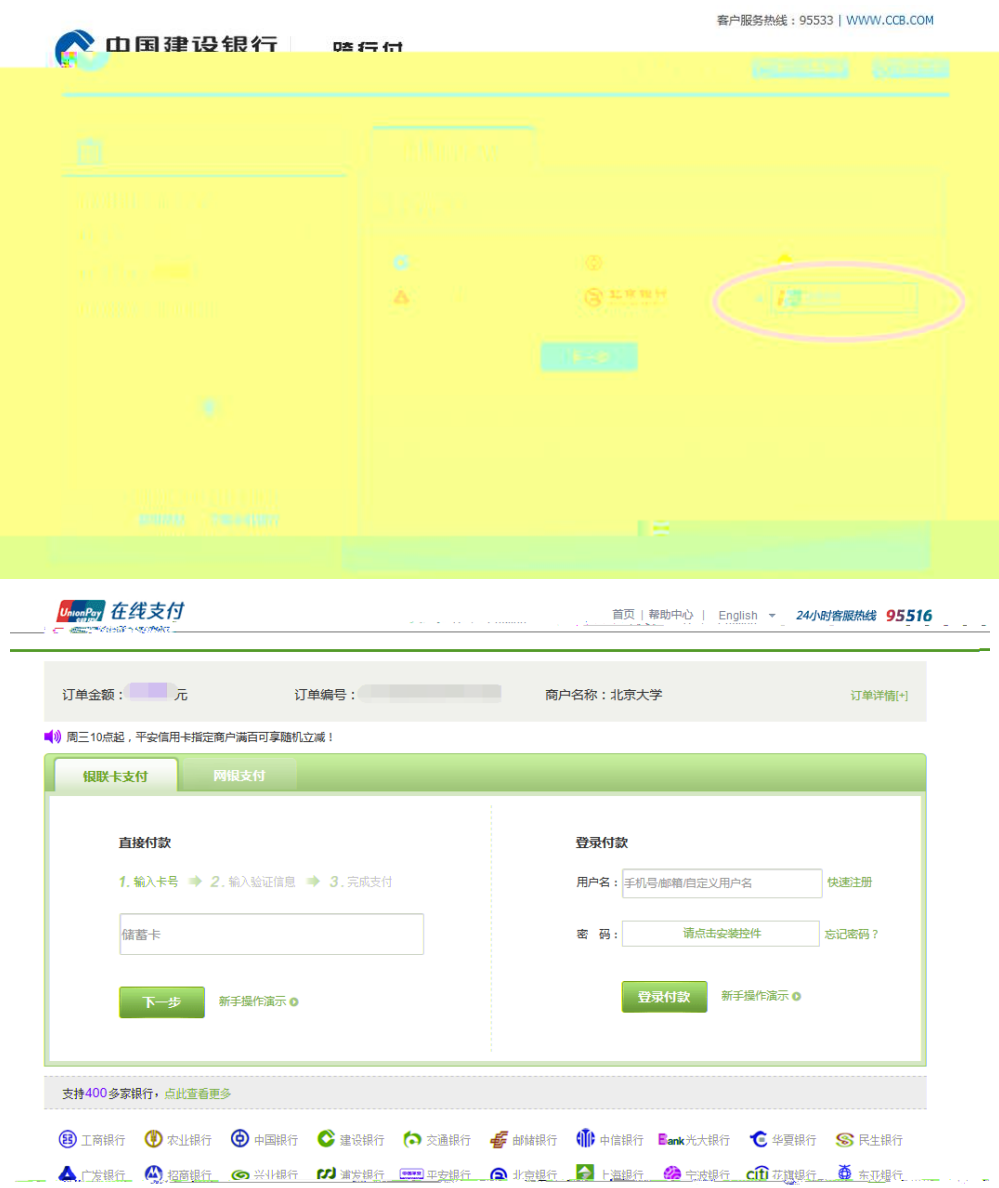

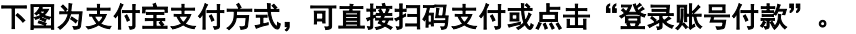

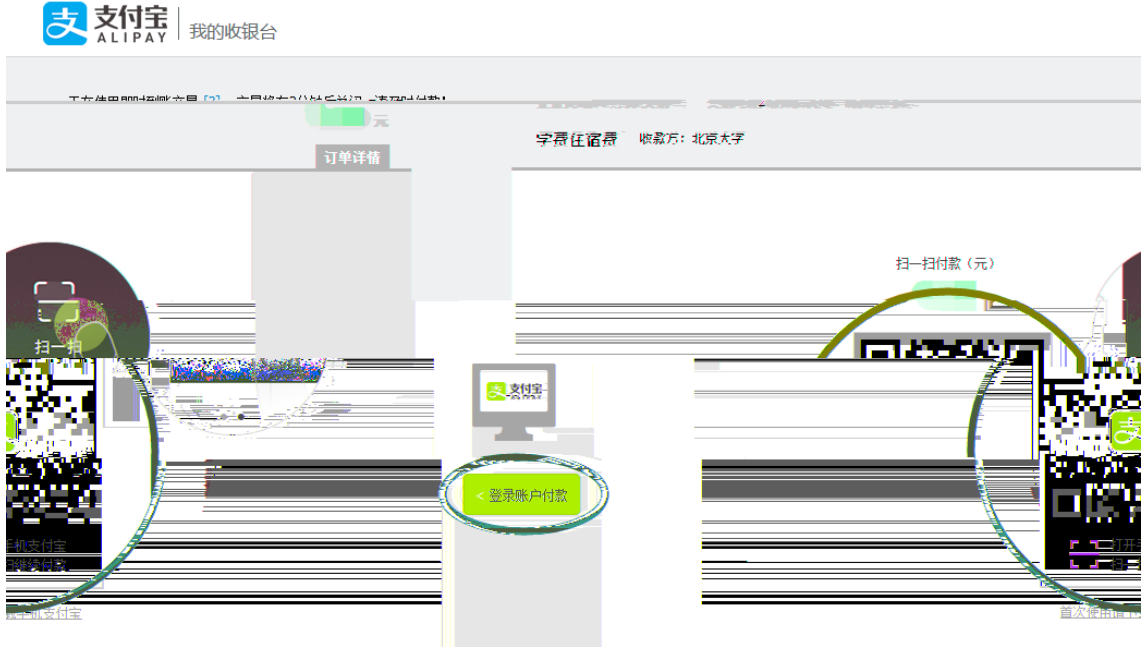

5、支付完成后,可点击"交易查询"查看交易状态,交易有可能出现网络延迟,如果已经支 付成功,请不要再次缴费,以免造成重复缴费。

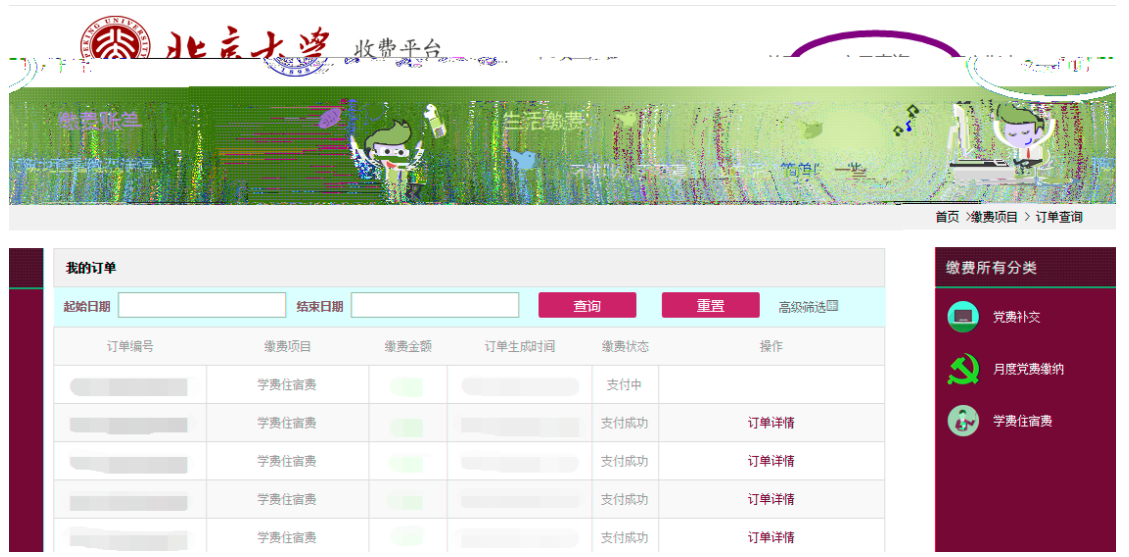

6、交费收据在开学二周后到所在院系会计室领取,此收据为缴费、退费凭证,请妥善保存。